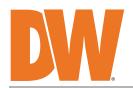

# **Quick Start Guide**

**Blackjack®DX** 

# PoE Servers Powered by DW Spectrum

State of the art hyper-optimized video management platform designed for ease, speed and efficiency.

Blackjack® DX™ Linux slim desktop servers — Up to 80Mbps

DW-BJDX11XXT-LX

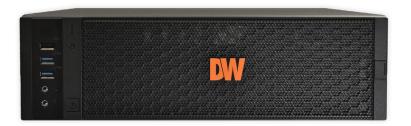

Default Login Information for DW Spectrum® IPVMS

Username: **admin** 

Password: admin12345

Default login information for the server's OS

Username: dwuser

Password: Dw5pectrum

|                      | WHAT'S IN THE BOX |   |                    |                                          |       |  |
|----------------------|-------------------|---|--------------------|------------------------------------------|-------|--|
| Blackjack DX™ server |                   | 1 | Keyboard and mouse | J. J. J. J. J. J. J. J. J. J. J. J. J. J | 1 set |  |
| Quick start guide    |                   | 1 | Power cable        |                                          | 1     |  |

NOTE: Download all your support materials and tools in one place.

- 1. Go to: http://www.digital-watchdog.com/support-download/.
- 2. Search your product by entering the part number in the '**Search by Product**' search bar. Results for applicable part numbers will populate automatically based on the part number you enter.
- 3. Click '**Search**'. All supported materials, including manuals, Quick start guides (QSG), software and firmware will appear in the results.

Attention: This document is intended to serve as a quick reference for initial setup. See the DW Spectrum<sup>®</sup> full manual for more information on features and functionality.

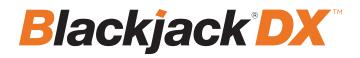

# FRONT PANEL

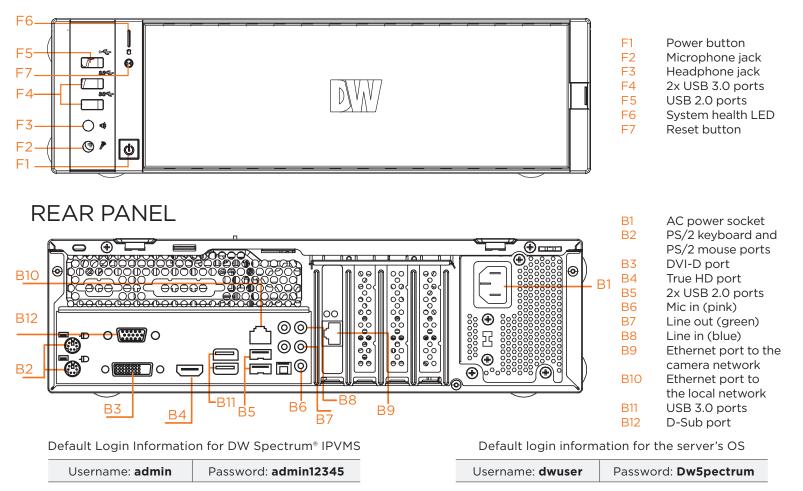

# SPECIFICATIONS

| MODEL                              |                        | DW-BJDX11xxT-LX                                                                      |
|------------------------------------|------------------------|--------------------------------------------------------------------------------------|
| Included IP licenses               |                        | 4                                                                                    |
| Form factor                        | ſ                      | Slim Desktop                                                                         |
| Operating s                        | ystem                  | Linux Ubuntu®                                                                        |
| CPU                                |                        | Intel® Celeron processor                                                             |
| Memory                             |                        | 8GB                                                                                  |
| Ethernet po                        | ort                    | 2x 1G Ethernet (RJ45)                                                                |
| System                             | Max video storage rate | 80 Mbps                                                                              |
| Storage                            | Maximum HDD            | 2 x SATA HDD                                                                         |
|                                    | Maximum storage        | 20TB                                                                                 |
| Video-out                          | Outputs                | 1x true HD, 1x DVI-D, 1x D-Sub for system configuration. 1 display output at a time. |
|                                    | Resolution             | True HD: 4096x2160@60Hz, DVI-D: 1920x1200@60Hz, D-Sub: 1920x1200@60Hz                |
| Preloaded \                        | /MS software           | DW Spectrum® IPVMS Server                                                            |
| Keyboard a                         | nd mouse               | Included                                                                             |
| Power supp                         | bly                    | 300W**                                                                               |
| Operating temperature and humidity |                        | 41°F~104°F (5°C~40°C), 20-90% RH                                                     |
| Dimension                          | (WxDxH)                | 13.1" x 3.8" x 15.6" (334 x 97 x 402 mm)                                             |
| Other certif                       | ication                | NDAA, TAA                                                                            |
| Warranty                           |                        | 5 year limited                                                                       |

# SETTING UP THE SERVER

# **STEP 1:** Connect external devices, power and network.

1. Connect a monitor, USB keyboard, USB mouse and network cable to one of the Ethernet ports (B9 on the diagram). Configure the camera's network first, then configure the server's local network.

**NOTE** See page 2 for detailed back panel breakdown for each model.

- 2. Connect the server to an appropriate power source. A UPS system is recommended. 750VA or higher is recommended (per PSU).
- 3. Connecting the power cable to a live power source may turn on the server automatically. If the server does not turn on automatically, press the power button on the front of the server (F1 on the diagram).

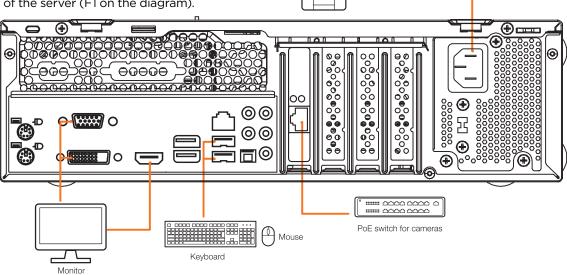

5

# STEP 2: Configure date and time

## Linux®

- 1. Open Settings.
- 2. Click Details.
- 3. Click Date & Time.

|                            | < Sharing |   |                        |                                                      |
|----------------------------|-----------|---|------------------------|------------------------------------------------------|
| •                          | Sound     |   | < Details              | Date & Time                                          |
|                            |           |   | + About                |                                                      |
| 📥 Ethernet (enp3s0) Conn 🕨 | Ce Power  |   | ⊙ Date & Time          | Automatic Date & Time<br>Requires internet access ON |
| 🗰 dwuser 🕨 🕨               | P Network |   | 🐴 Users                | Automatic Time Zone                                  |
|                            |           |   | ★ Default Applications | Automatic Time Zone<br>Requires internet access      |
| (*) (*) (*)                | 🔁 Devices | > |                        | Date & Time 17 May 2021, 12:11                       |
|                            | Details   | > |                        | Time Zone PDT (Los Angeles, United States)           |

4. Turn OFF Automatic Date & Time and Automatic Time Zone

|                                                   |                              | Date & Time      | 11 1416 |
|---------------------------------------------------|------------------------------|------------------|---------|
| Automatic Date & Time<br>Requires internet access | OFF                          | Date & Time      | . u     |
| Automatic Time Zone<br>Requires internet access   | OFF                          | + + Month May •  |         |
| Date & Time                                       | 17 May 2021, 14:13           | 12:11 Day 17 - + |         |
| Time Zone                                         | CDT (Chicago, United States) |                  |         |

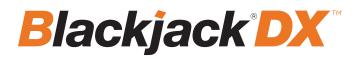

## STEP 2: Configure date and time (cont.)

- 5. Click Date & Time and set correct date and time
- 6. Click Time Zone and set to correct Time zone. (type one of the largest cities in the time zone)

| Automatic Date & Time<br>Requires internet access | OFF                          |
|---------------------------------------------------|------------------------------|
| Automatic Time Zone<br>Requires internet access   | OFF                          |
| Date & Time                                       | 17 May 2021, 14:13           |
| Time Zone                                         | CDT (Chicago, United States) |

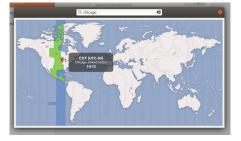

7. Close Settings.

## **STEP 3:** Configure network

Please have the following information ready before starting the network configuration.

| Camera network | Local network (LAN) |
|----------------|---------------------|
|                |                     |
|                |                     |
| Not applicable |                     |
| Not applicable |                     |
|                | Not applicable      |

\* The camera network and local network cannot be on the same network.

**NOTE** The Blackjack<sup>®</sup> server's network settings are set to DHCP as default.

**NOTE** If you are not sure what information to enter, contact your Network Administrator or Internet Service Provider for the information.

## Linux®

1. Open Settings > Network

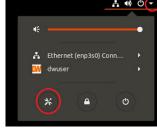

2. Click Setting of the Ethernet that is Connected

| Ethernet (enp3s0)     | +      |
|-----------------------|--------|
| Cable unplugged       | OFF 🌣  |
| Ethernet (enp4s0)     | +      |
| Connected - 1000 Mb/s | ON 💽 🔅 |

3. Change to Manual then enter Address, Netmask , Gateway.

\* Do not enter Gateway information if there is no Gateway in this network.

4. Click Apply to save.

|         |          |      |               | Wired                 |                                |   |
|---------|----------|------|---------------|-----------------------|--------------------------------|---|
| Details | Identity | IPv4 | IPvő          | Security              |                                |   |
| IPv4 I  | Method   |      | O Auto<br>Mar | omatic (DHCP)<br>Iual | ○ Link-Local Only<br>○ Disable |   |
| Addr    | Address  |      |               | Netmask               | Gateway                        | 0 |

5. Restart the connection by switching OFF then turn ON. Ethernet (enp450) +

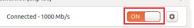

- 6. Click Settings of the Ethernet not connected.
- 7. Change to Manual then enter Address, Netmask, Gateway then DNS.
- 8. Click Apply to save.
- 9. Connect the network cable and verify the connection.

**NOTE** If you are not connecting to the Blackjack<sup>\*</sup> from the same network, you may be required to perform port forwarding on your router to access the server. Contact your Network Administrator or Installer for additional information

# SETTING UP DW SPECTRUM® MEDIA SERVER

Login: **admin** Password: **admin12345** 

## STEP 1: Initial run from the Blackjack' server

- 1. Open the DW Spectrum' client by double click on the DW Spectrum' icon
- 2. Click on the pre-configured server.
- 3. If the pre-configured server does not automatically log in, enter the password and click Connect. \*Default password: admin12345 (case sensitive).

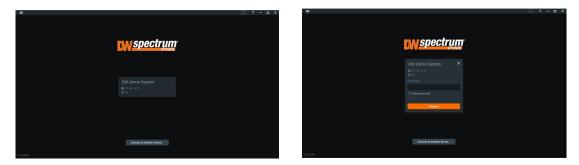

## STEP 2: To rename the server

- 1. Right-click on the server name listed on the resources then click server settings.
- 2. Go to the general tab and enter the new server name in the name field. Click OK.

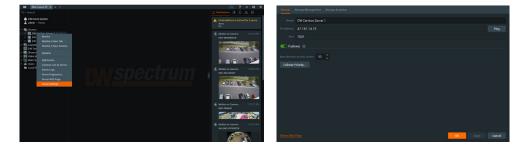

| Cancel |               |               | Wired                   |                                                      |     |
|--------|---------------|---------------|-------------------------|------------------------------------------------------|-----|
| etails | Identity      | IPv4 IPv6     | i Security              |                                                      |     |
| IPv4   | Method        |               | tomatic (DHCP)<br>inual | <ul> <li>Link-Local Only</li> <li>Disable</li> </ul> |     |
| Addr   | esses         |               |                         |                                                      |     |
| _      | Address       |               | Netmask                 | Gateway                                              |     |
|        |               |               |                         |                                                      | 0   |
| DNS    |               |               |                         | Automatic ON                                         |     |
|        |               |               |                         |                                                      |     |
| Separa | ste IP addres | ses with comm | as                      |                                                      |     |
| Rout   | es            |               |                         | Automatic ON                                         |     |
| _      | Address       |               | Netmask                 | Gateway Met                                          | ric |
|        |               |               |                         |                                                      | 0   |

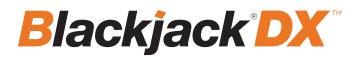

## STEP 3: To check for updates

- 1. Click on the menu 📃 then click "System Administration".
- 2. Go to the updates tab. If the system requires updating, click on the update system button.

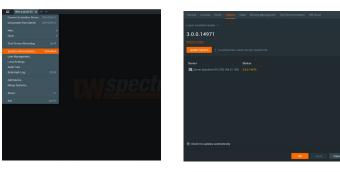

\* If you are on the latest version, it will say "You have the latest version installed" and the Update System button will be disabled.

3. Click OK when the update is completed.

#### STEP 4: Enter and activate licenses

- 1. Go to the system administration window and click on the license tab.
- 2. Enter the license key and click "Activate License". An Internet connection is required.

 $\ast$  Click on "Activate Trial License" if you have not purchased a valid license key.

3. Click OK to when the license key is activated.

## **STEP 5:** Configure recording

1. Right-click on a camera in the resource tree to setup recording. Click on camera settings from the context menu.

2. Go to the recordings tab.

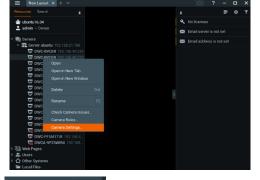

- 3. Click Recording CD to turn on recording.
- 4. Configure the camera's schedule settings for quality, FPS and recording type.

License". An Internet connection
have not purchased a valid license
ated.

Update completed

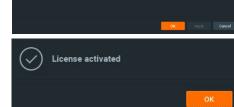

5. Click and drag the mouse over the recording schedule to apply the settings to multiple days and times.

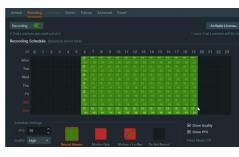

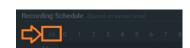

- \* Click "All" to apply the recording settings to the entire schedule.
- 6. A red dot will appear next to the camera in the resource tree once recording is started.

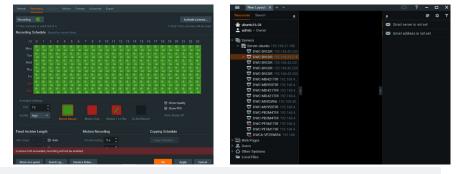

**NOTE:** A Recording License is required to allow each camera to the archive.

## **STEP 6:** Backup database

- 1. Go to the system administration window and click on the general tab.
- 2. Click "Create Backup...".
- 3. Navigate to the folder you want to save the database and enter a name for the backup file. Click save.

\* It is strongly recommended to create a Database Backup to external storage media before and after every update in the event that a system restore point is needed.

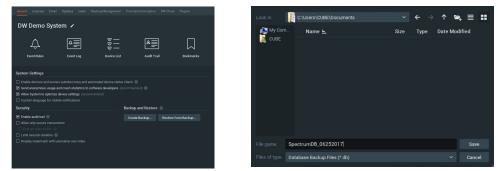

NOTE: More information and instructions are available in the DW Spectrum® IPVMS user manual.

**NOTE:** This products is covered by one or more claims of the HEVC Patents listed at patentlist.accessadvance.com.

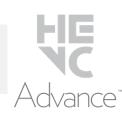

# **TROUBLESHOOTING TIPS**

| Problem                                             | Possible solutions                                                                                                    |
|-----------------------------------------------------|----------------------------------------------------------------------------------------------------|
| My camera<br>does not auto-<br>discover             | <ol> <li>Is the camera in the same LAN network as the media server?</li> <li>Is your camera compatible with DW Spectrum? (Refer to our website for full list of supported cameras.)</li> <li>Is the camera updated to its latest firmware?</li> <li>If your camera is integrated with DW Spectrum via ONVIF, make sure ONVIF is enabled on your camera.</li> <li>Try adding the camera manually.</li> <li>Try rebooting the server after installation. Allow up to 2 minutes for the server to map your network and detect all supported devices.</li> </ol>                                                                                                    |
| Videos are<br>slow                                  | <ol> <li>Are you accessing the same cameras from multiple clients? (LAN and WAN)</li> <li>Do you have a Gigabit network? Check your network speed.</li> </ol>                                                                                                    |
| My camera<br>appears<br>disconnected                | <ol> <li>Under camera settings, make sure the user name and password are correct.</li> <li>Under the camera settings, use the 'Ping' button to make sure the camera is connected to the network properly.</li> <li>If you can connect to the camera's web viewer, try rebooting the camera and/or restore it to factory default.</li> <li>Make sure your camera is using the latest firmware available.</li> <li>Make sure that the camera is connected to the same network as the server.</li> <li>If you are connecting to a camera that is integrated with DW Spectrum via the ONVIF protocol (see list), make sure ONVIF is enabled.</li> <li>Make sure your user has permissions to view that specific camera.</li> </ol> |
| l cannot get<br>playback<br>video from my<br>camera | <ol> <li>Do you have network connection between client and server (in case server and client are not on the same machine)?</li> <li>Make sure your user has playback viewing permissions for the selected channel.</li> <li>Make sure the camera is set to a recording mode that would provide recorded video for the selected time and environment.</li> <li>On the server side, check the media server log to make sure the camera you are trying to watch has not been unexpectedly disconnected.</li> </ol>                                                                                                    |
| l get<br>'unauthorized'<br>message on<br>my camera  | <ol> <li>Make sure the camera's user name and password are properly entered in the camera's general information under the camera settings menu.</li> <li>If necessary, try rebooting the camera to apply the camera's user name and password.</li> </ol>                                                                                                    |

# **DW SPECTRUM SYSTEM REQUIREMENTS**

## **Recommended specs for the full client**

|                                                                                                    |                                                                                                    | Single-monitor DW Spectrum workstation                                                                                                    | Dual-monitor DW Spectrum workstation                                                                                                    | Quad-monitor DW Spectrum workstation                    |  |
|----------------------------------------------------------------------------------------------------|----------------------------------------------------------------------------------------------------|----------------------------------------------------------------------------------------------------|----------------------------------------------------------------------------------------------------|---------------------------------------------------------|--|
| Processor                                                                                                    |                                                                                                    | Intel i5 8th gen or AMD Ryzen 5 3000<br>Quad-Core or better                                                                                                    | Intel i7 8th gen or AMD Ryzen 7 3000 Quad-<br>Core or better                                                                                       | Intel i9 or AMD Ryzen 9 Quad-Core or better             |  |
| Video card                                                                                                    |                                                                                                    | Intel HD Graphics onboard GPU or better                                                                                                    | Intel HD Graphics onboard GPU or better                                                                                                    | GeForce GTX 1650 or better                              |  |
| RAM                                                                                                    |                                                                                                    | 8 GB DDR3 1600 MHz or better                                                                                                    | 16 GB DDR3 1600 MHz or better                                                                                                    | 32 GB or better                                         |  |
| NIC                                                                                                    |                                                                                                    | 1Gbps or better                                                                                                    | 2 x 1 Gbit or better                                                                                                    | 2 x 1 Gbit or better                                    |  |
| Storage                                                                                                    |                                                                                                    | Dedicated SSD or NVME disk for the OS, 128<br>GB or larger                                                                                                    | Dedicated SSD or NVME disk for the OS, 128<br>GB or larger                                                                                         | Dedicated SSD or NVME disk for the OS, 128 GE or larger |  |
| OS<br>supported                                                                                                    | Windows 8.1     Windows 10     Windows See     Windows See     Windows See     Windows See     Windows See     Windows See     Windows See     Ubuntu (Debi     Ubuntu 18.04     Ubuntu 20.0 | Released: October 2012   EOS: 01/2023<br>- Released: October 2013   EOS: 01/2023<br>- Released: July 2015<br>rver 2012 - Released: August 2012   EOS: 10/202<br>rver 2016 - Released: October 2016   EOS: 01/20<br>rver 2019 - Released: October 2016   EOS: 01/20<br>rver 2022 - Released: August 2021   EOS: 10/20<br>gectrum IPVMS for Windows can be installed a<br>an-based Linux) OS (supported by both DW SJ<br>4 LTS "Xenial Xerus" - Released: April 2016   EOS<br>4 LTS "Bionic Beaver" - Released: April 2018   EOS<br>4 LTS "Focal Fossa" - Released: April 2020   EOS<br>5 pectrum IPVMS for Ubuntu is only available for | )/2023<br>)29<br>31<br>as a software bundle or the Server and Client so<br>pectrum Server and Client).<br>5: 04/2024<br>oS: 04/2028<br>oS: 04/2030 | oftware can be installed separately.                    |  |
| Macintosh OS (supported only by the DW Spectrum Client. DW Spectrum Server is not available for macOS).         • macOS 10.14 "Mojave" - Released: September 2018         • macOS 10.15 "Catalina" - Released: October 2019         • macOS 11.0, 11.1, 11.2 "Big Sur" - Released: November 2020         • macOS 12 "Monterey" - Released: October 2021         **NOTE: DW Spectrum IPVMS for macOS is only supported by the DW Spectrum Client. |                                                                                                    |                                                                                                    |                                                                                                    |                                                         |  |

Except Storage Server version

Tech Support

Important: OS not listed will be not be supported by DW\* Tel: +1 (866) 446-3595 Fax: (813) 888-9262

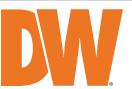

www.digital-watchdog.com sales@digital-watchdog.com